# Инструкция по настройке роутеров SNR CPE-W4N, SNR CPE-MD1 и SNR CPE-ME2 Lite

(для юридических лиц компании РЕАЛ).

#### 1. Подключение маршрутизатора.

- W Подключите кабель от интернет-провайдера РЕАЛ в WAN порт маршрутизатора, как показано на рисунке. Для удобства WAN порт на корпусе маршрутизатора выделен желтым цветом.
- $\bullet$  Используя Ethernet кабель из комплекта поставки, подключите персональный компьютер в один из свободных LAN портов маршрутизатора так, как это показано на рисунке.
- Подключите маршрутизатор к сети 220V адаптером из комплекта поставки.
- $\cdot$  После включения питания роутера, ждем 2 минуты до его полной загрузки.

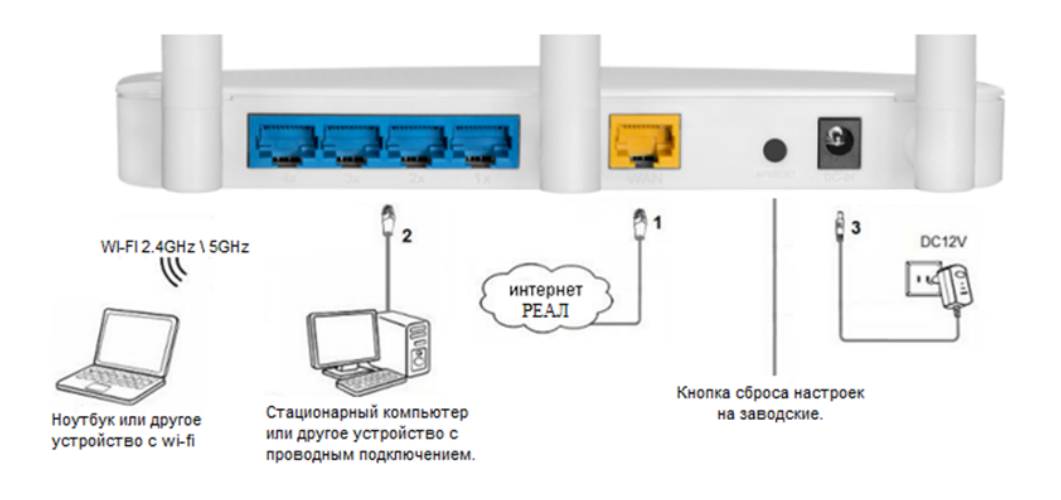

- 2. Откройте браузер (Google, Mozilla Firefox, Opera, Internet Explorer).
- 3. В адресной строке браузера если что-то написано, необходимо стереть, далее ввести стандартный ip адрес роутера (192.168.1.1 или 192.168.0.1) и нажать Enter на клавиатуре.

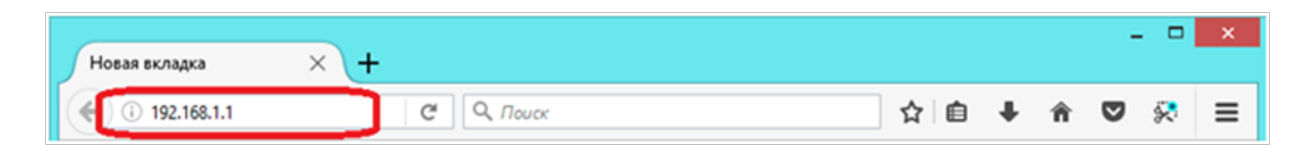

4. Далее появится окно, которое запрашивает имя пользователя и пароль (для входа в настройки роутера). По умолчанию на роутере имя пользователя — Admin, пароль — **Admin**. Это необходимо ввести в появившемся окне (обратите внимание на регистр букв). Далее нажать "ОК".

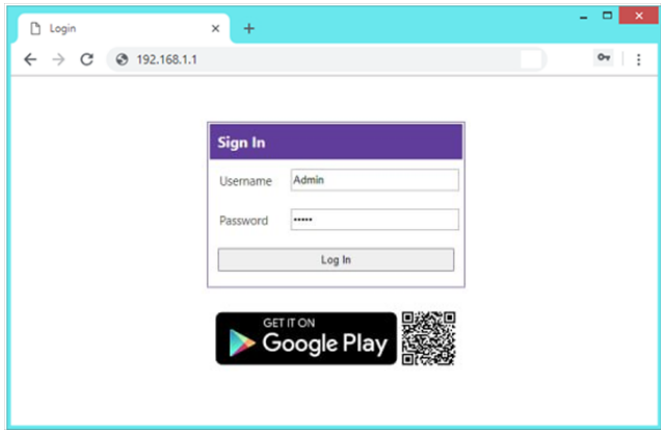

5. На главной странице, измените язык в поле "Select Language/Выбор языка" на "Russian/ Русский" и нажмите кнопку "Apply/Применить" для применения.

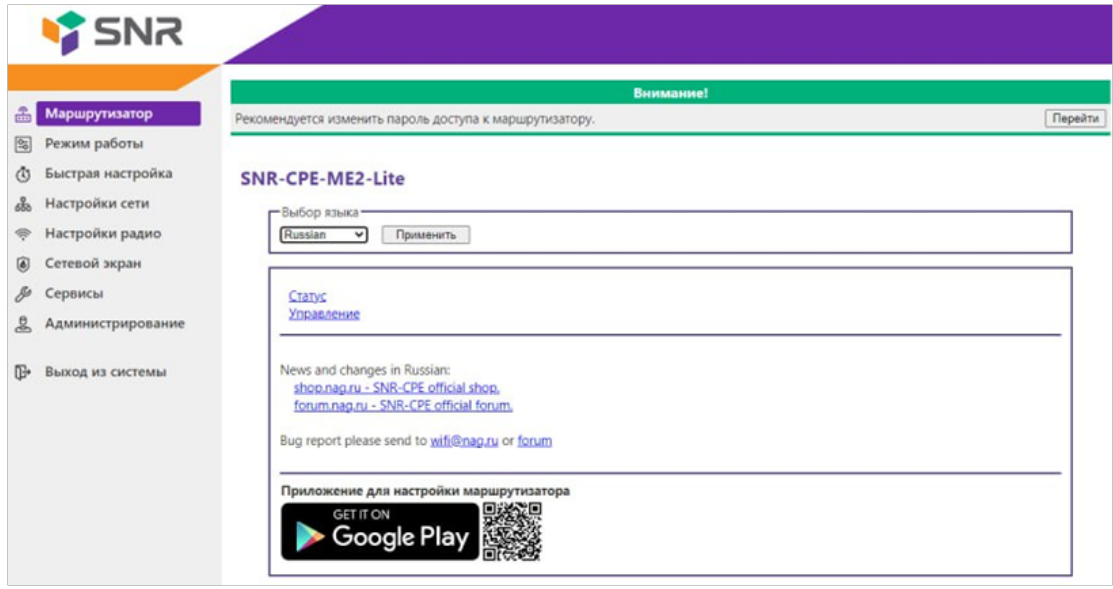

6. Далее перейдите в меню слева в раздел "Режим работы". в появившихся по центру окна настройках, установите отметку на пункте "Шлюз", после нажмите кнопку "Применить" ниже.

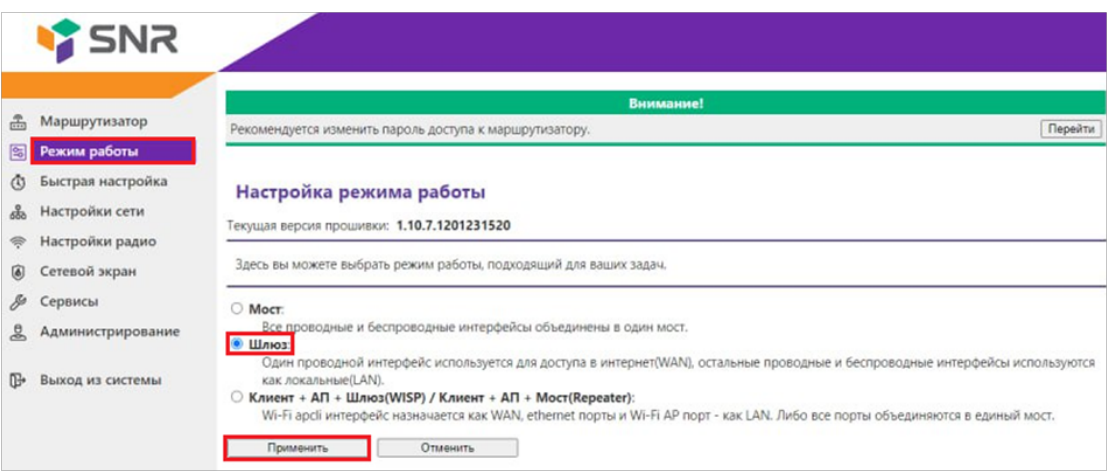

7. Роутер должен перезагрузиться, во время перезагрузки будет идти таймер. Дожидаемся окончания перезагрузки.

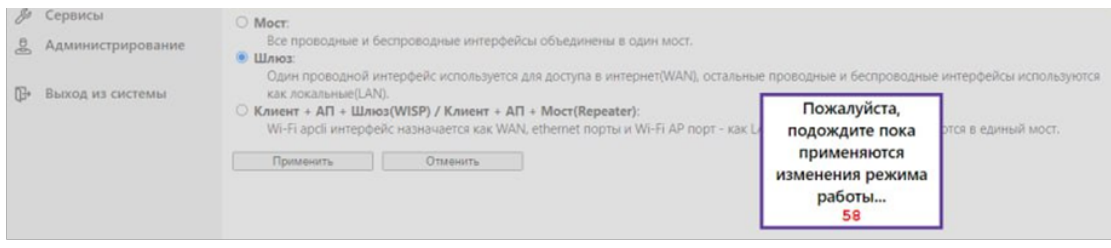

8. После успешной перезагрузки роутера, возможно потребуется повторный ввод логина и пароля для входа в настройки. Входим в настройки и открываем в меню Настройки сети -Настройки WAN

В окне настроек по центру, устанавливаем следующие настройки:

- Тип подключения WAN: STATIC (фиксированный IP)
- Ір адрес: Прописываем IP адрес из договора
- Маска подсети: Прописываем маску адрес из договора
- Шлюз по умолчанию: Прописываем шлюз адрес из договора
- WAN MTU: Автоматически
- Профиль DNS: Вручную
- Основной DNS: 195.82.134.6
- Альтернативный DNS: 62.33.183.254
- Включить NAT: Автоматически

После введения всех настроек, нажмите кнопку "Применить". Роутер снова перезагрузится. Дожидаемся окончания перезагрузки.

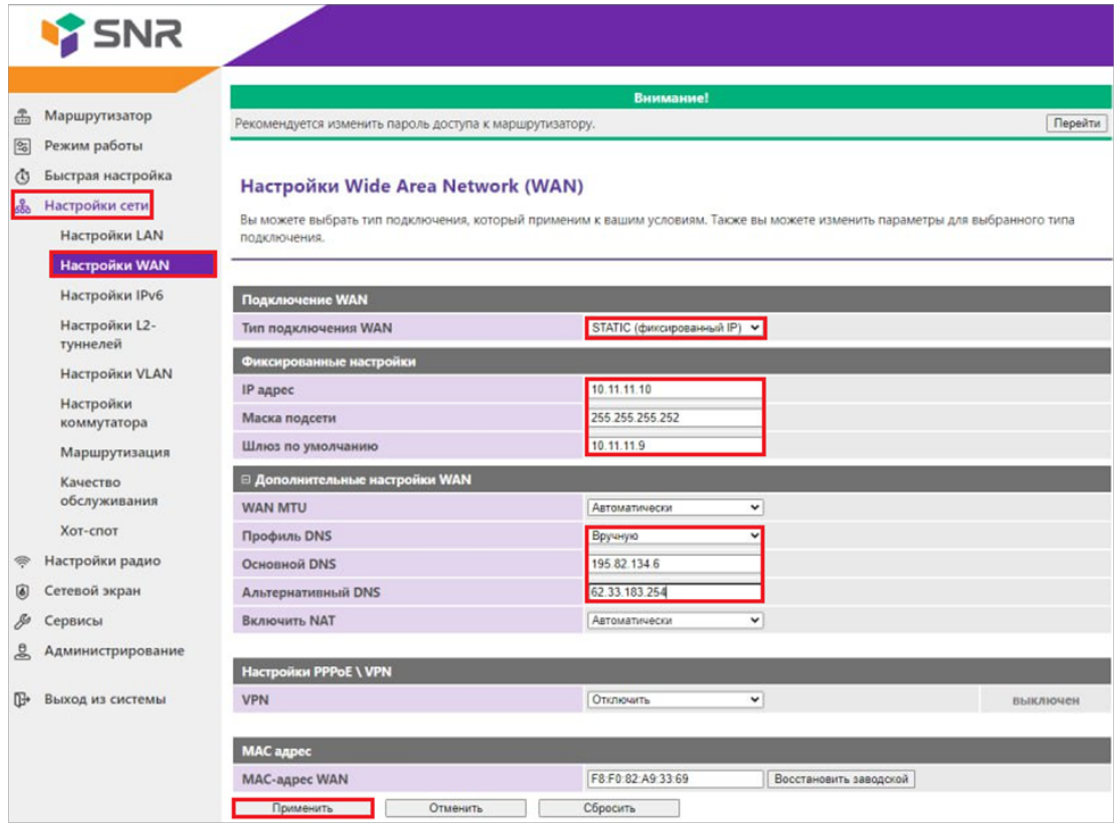

9. После окончания перезагрузки, необходимо настроить WI-FI сеть, для этого переходим в меню в раздел "Настройки радио" - "Основные".

### 10. Настройки беспроводной сети 2,4Ггц (Для всех моделей) и 5Ггц (Для моделей SNR CPE-MD1 и SNR CPE-ME2 Lite)

Справа в окне настроек, в разделе "Беспроводная сеть 2,4Ггц" выставляем следующие настройки:

- Беспроводная сеть 2.4ГГц: "Включить"
- Режим работы (2.4 ГГц): Смешаный 11b/g/n
- Мощность передатчика: 100%
- Канал (2,4Ггц): Автовыбор \ по уровню шума \ Обновлять каждые 24ч.

Ниже, в разделе "Настройка SSID" выставляем следующие настройки:

• Имя сети (2.4ГГц): Прописываем название Вашей беспроводной сети. Галочки справа проставлять не нужно.

В разделе "Беспроводная сеть 5Ггц" выставляем следующие настройки:

- Беспроводная сеть 5Ггц: "Включить"
- Режим работы (5 ГГц): Смешанный 11a/an/ac.
- Мощность передатчика: 100%
- Канал (5Ггц): Автовыбор \ по уровню шума \ Обновлять каждые 24ч.

Ниже, в разделе "Настройка SSID" выставляем следующие настройки:

- Имя сети (5ГГц): Прописываем название Вашей беспроводной сети
- Изоляция SSID между собой: Отключить

Настройка безопасности беспроводной сети (установка пароля на wi-fi)

Вводим следующие настройки:

- Выбор SSID: выбираем имя точки доступа которую создавали ранее.
- Режим безопасности: WPA2-PSK (Personal)
- WPA алгоритмы: AES
- Ключевая фраза: придумываем и прописываем пароль от Вашей беспроводной сети не менее 8 символов (справа проставляем галочку (отобразить))

## **SNR**

- **图 Маршрутизатор**
- 图 Режим работы
- **5** Быстрая настройка
- க் Настройки сети **ВИЗУСТРОЙКИ РАДИО**

**WDS** 

#### Основные настройки Wi-Fi

Рекомендуется изменить пароль доступа к маршрутизатору.

для настройки точки доступа достаточно задать название сети (SSID) и выбрать канал.

Внимание!

Перейти

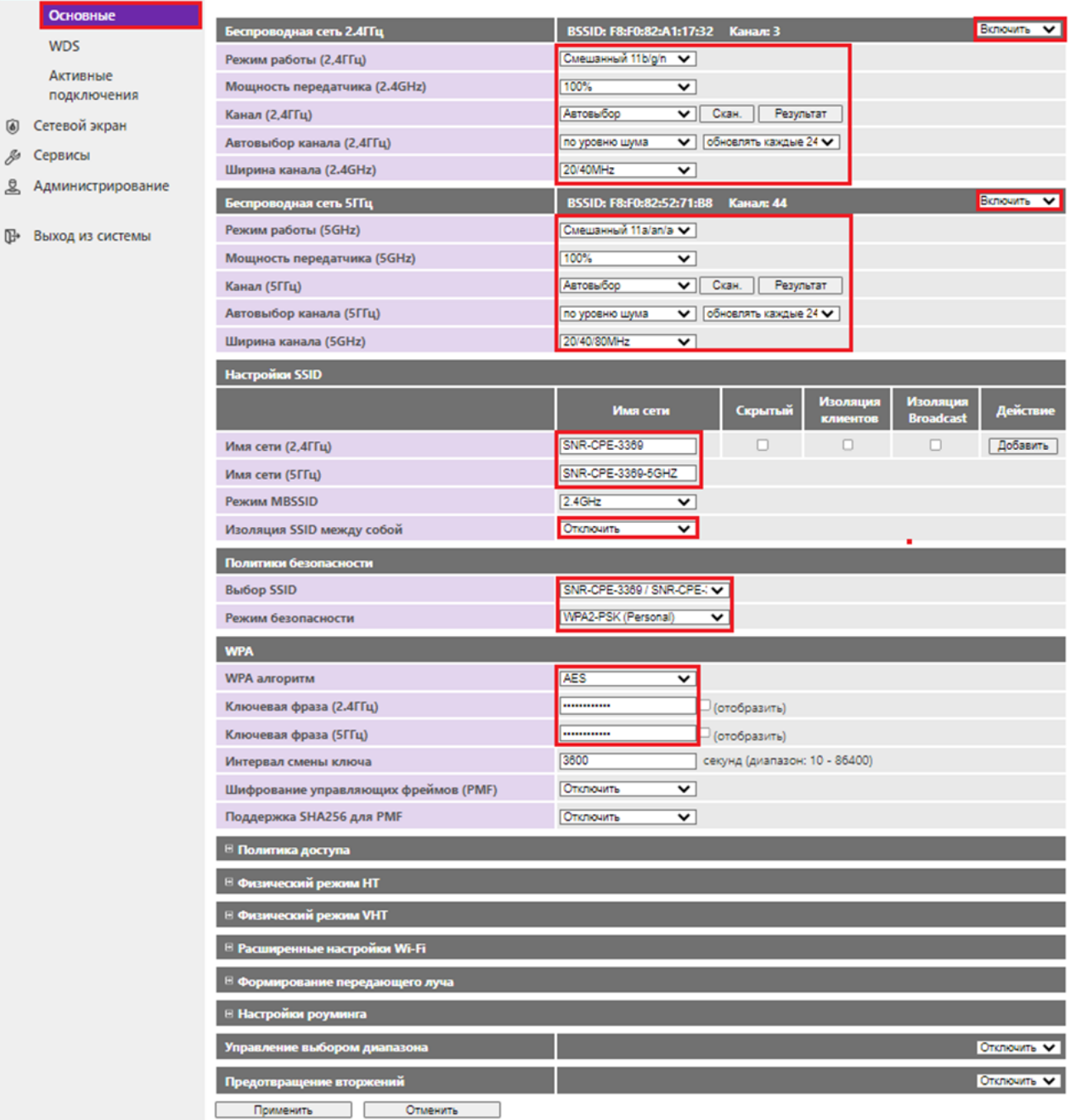

После нажимаем кнопку "Применить" и дожидаемся сохранения настроек.